## **Serviço Colibri**

Para criar reuniões à distância com intervenientes de diversas instituições, através do seu computador e de forma segura, pode usar o serviço de colaboração web disponibilizado pela FCCN, o Colibri.

Pode aceder a este serviço, webconf-colibri.fccn.pt, através do link <https://videoconf-colibri.zoom.us/> ou através da plataforma Zoom, explicitada num guia próprio.

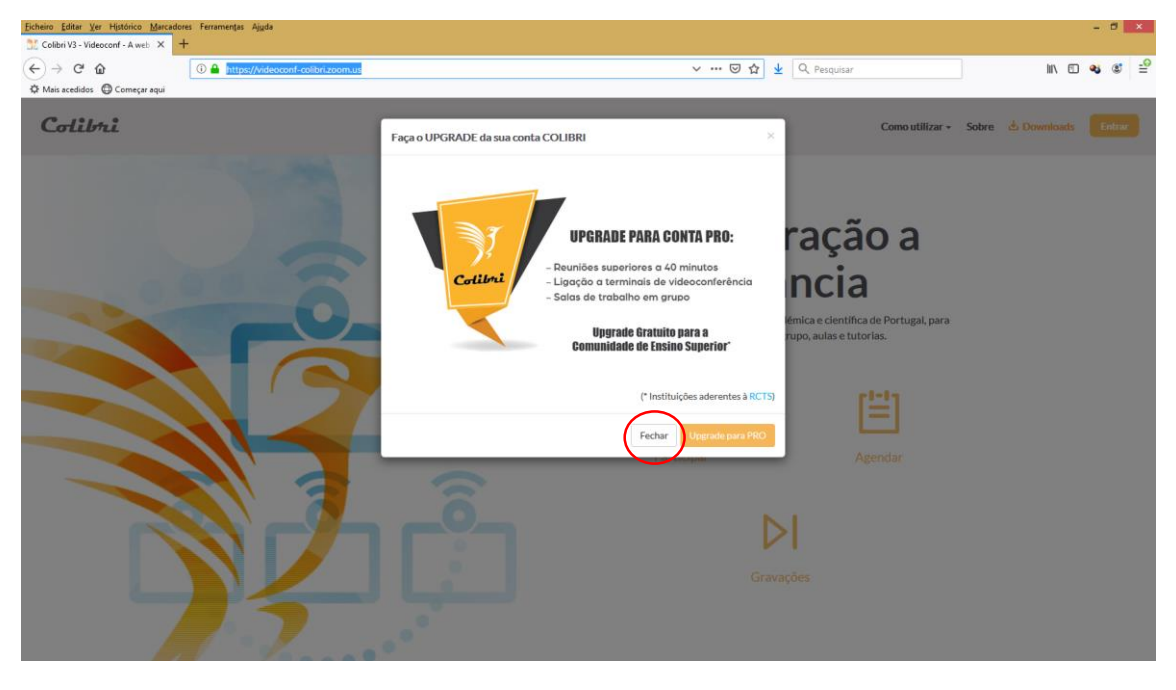

Na caixa de diálogo "Faça o UPGRADE da sua conta COLIBRI" prima o botão **Fechar**.

Não faça o upgrade para a versão PRO pois ao entrar com as credenciais da Universidade já temos acesso a sessões com tempo prolongado, até 24:45h.

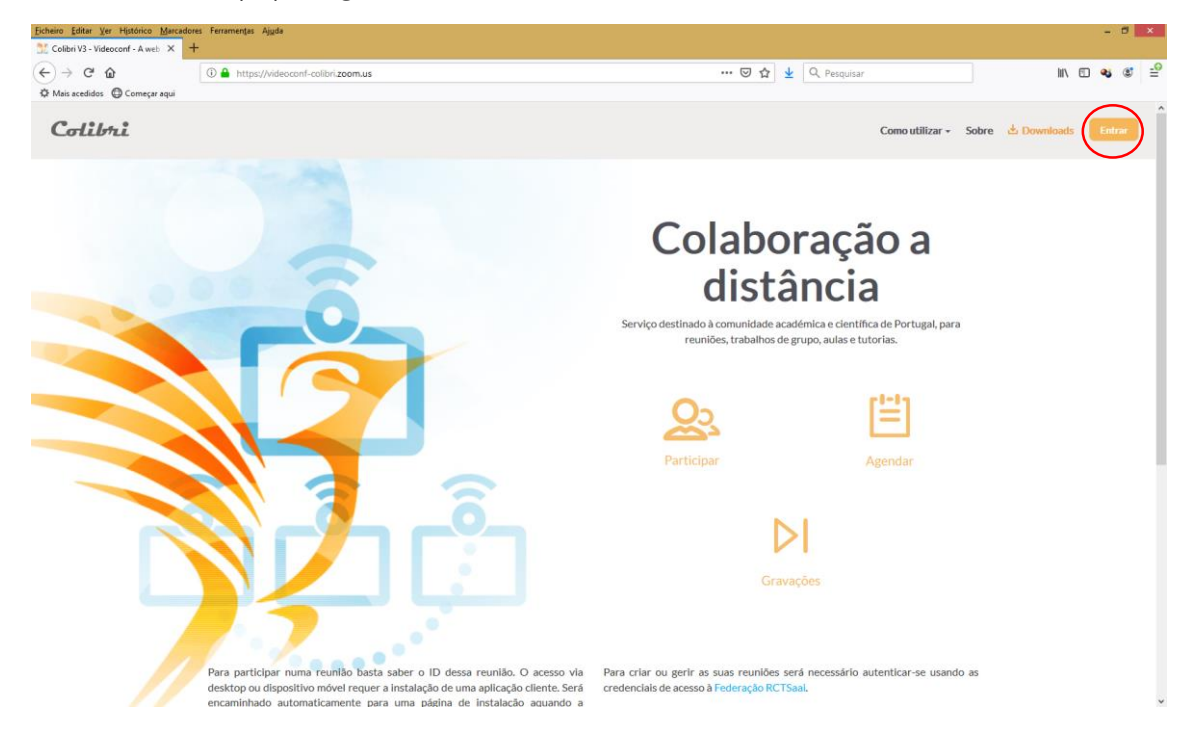

Na página Colibri prima no link **Entrar**.

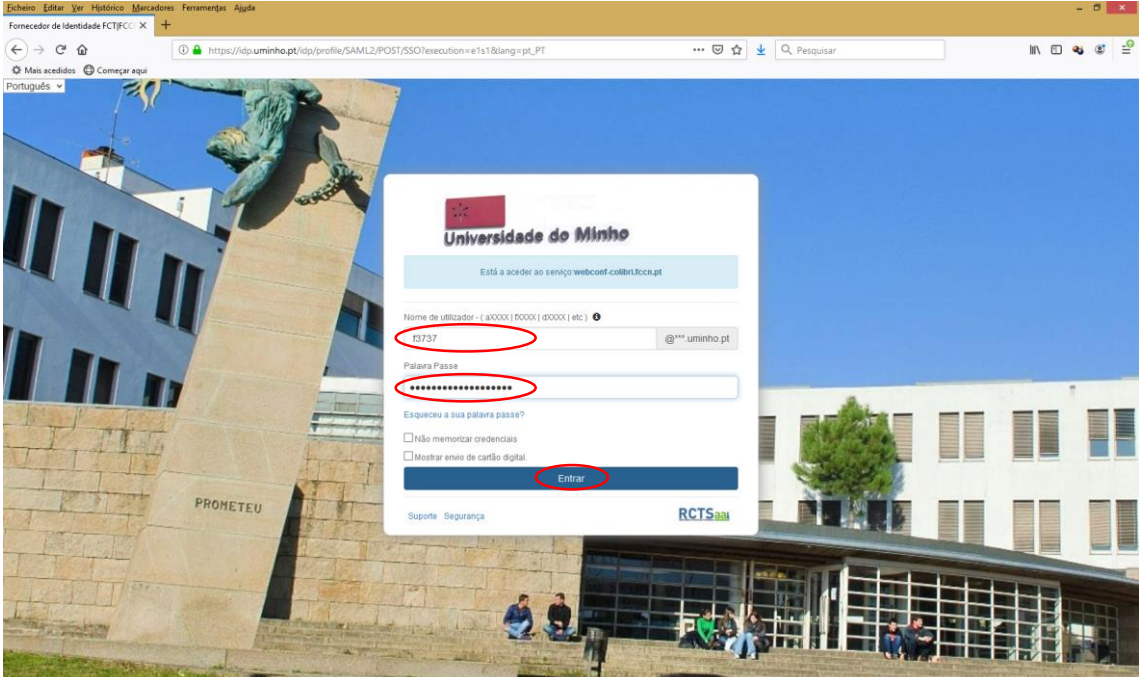

Insira o seu número mecanográfico e a palavra passe do seu email institucional e prima o botão **Entrar**.

No seu primeiro acesso tem duas confirmações a realizar.

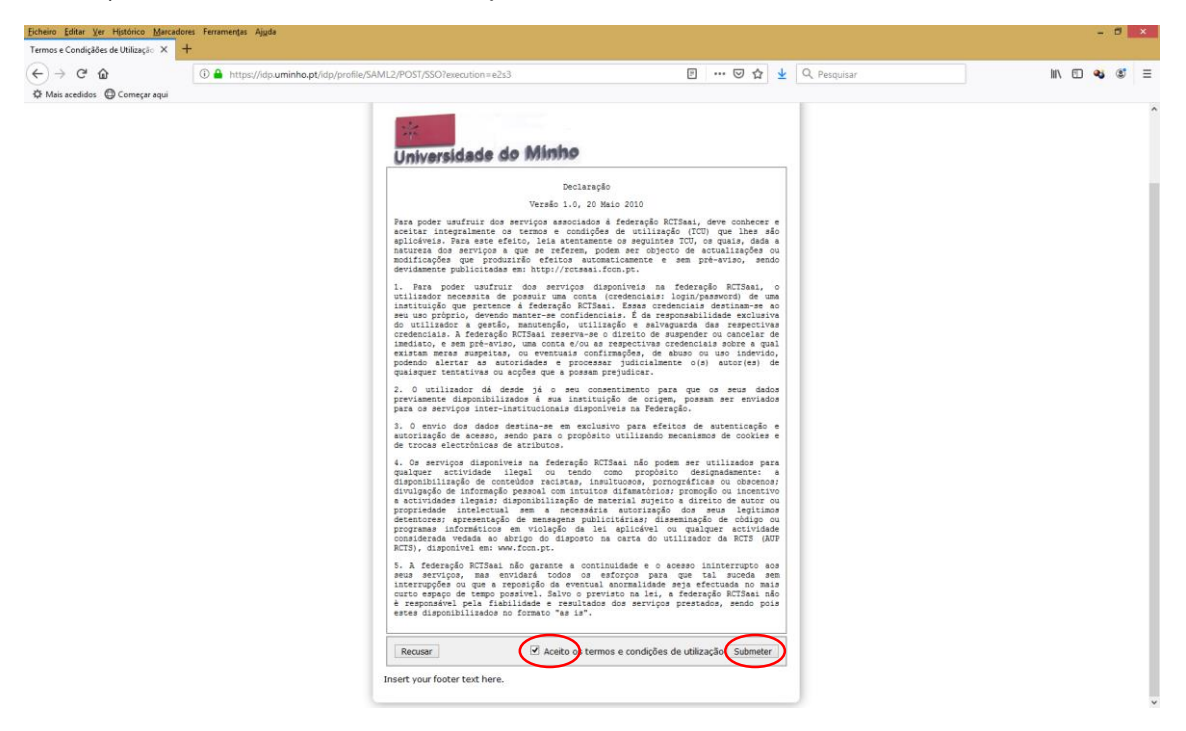

Em primeiro lugar deve ativar a opção "Aceito os termos e condições de utilização" e premir o botão **Submeter**.

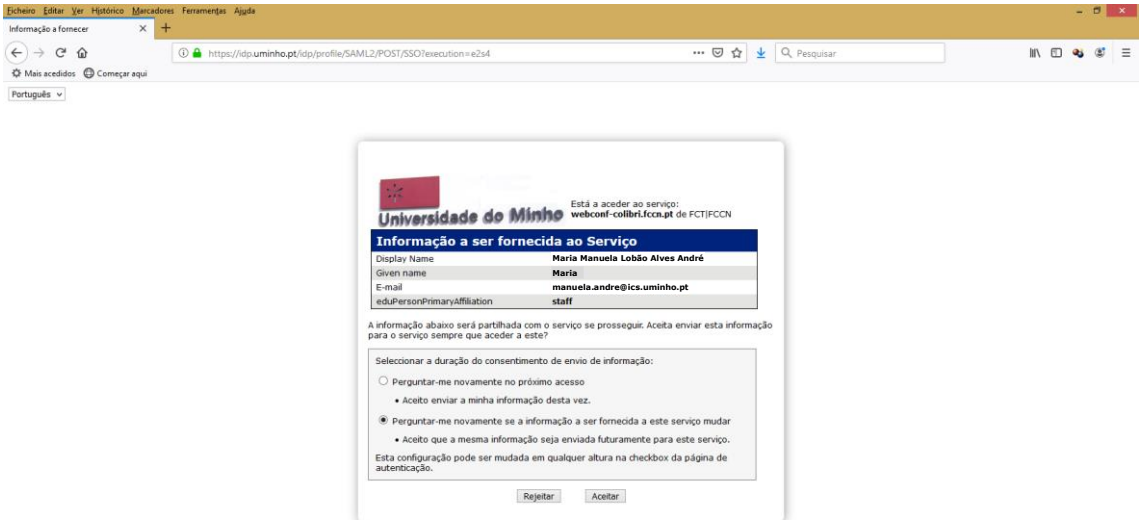

De seguida deve indicar a duração do consentimento do envio do seu nome e email ao serviço Colibri e depois premir o botão **Aceitar**.

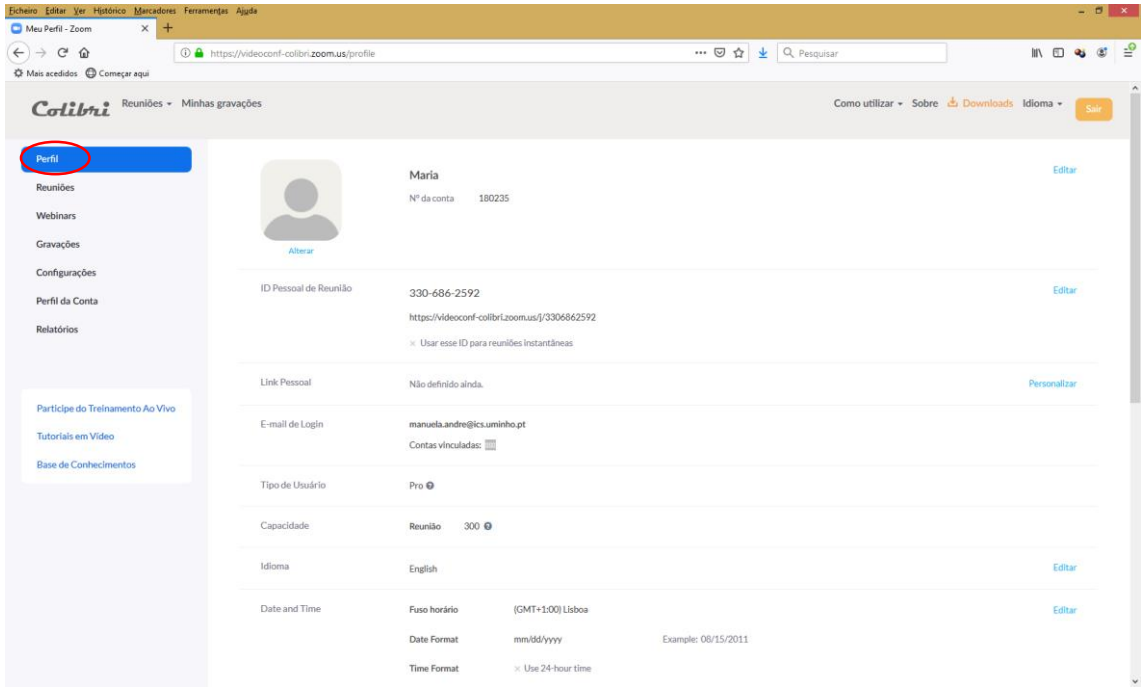

Tem então a sua conta criada, onde pode agora confirmar dos seus dados através da página **Perfil**.

## **Agendar nova reunião**

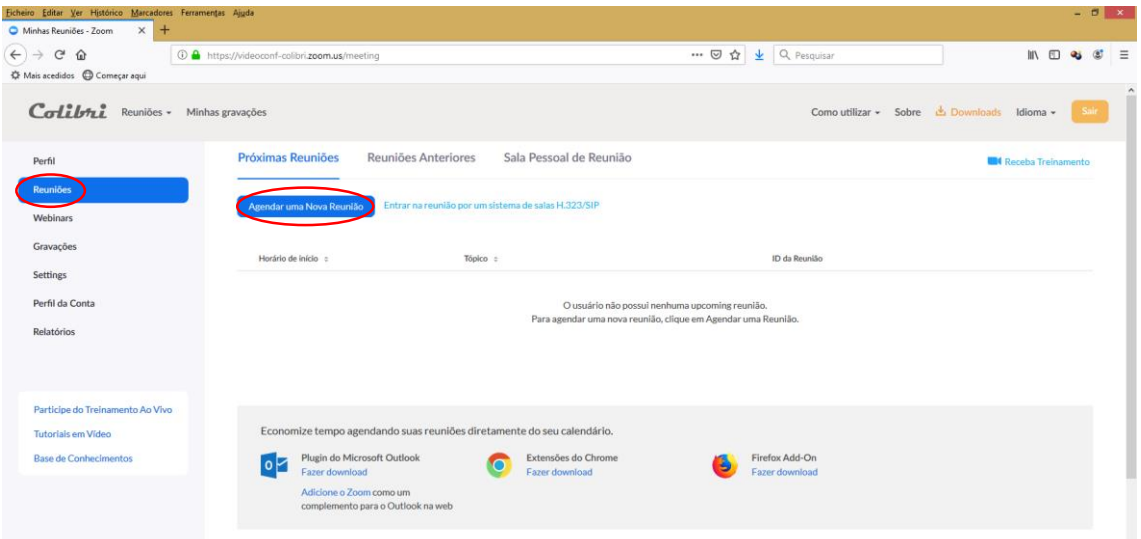

Pode criar uma nova reunião através da página **Reuniões**. Para tal deve clicar no botão **Agendar uma Nova Reunião**.

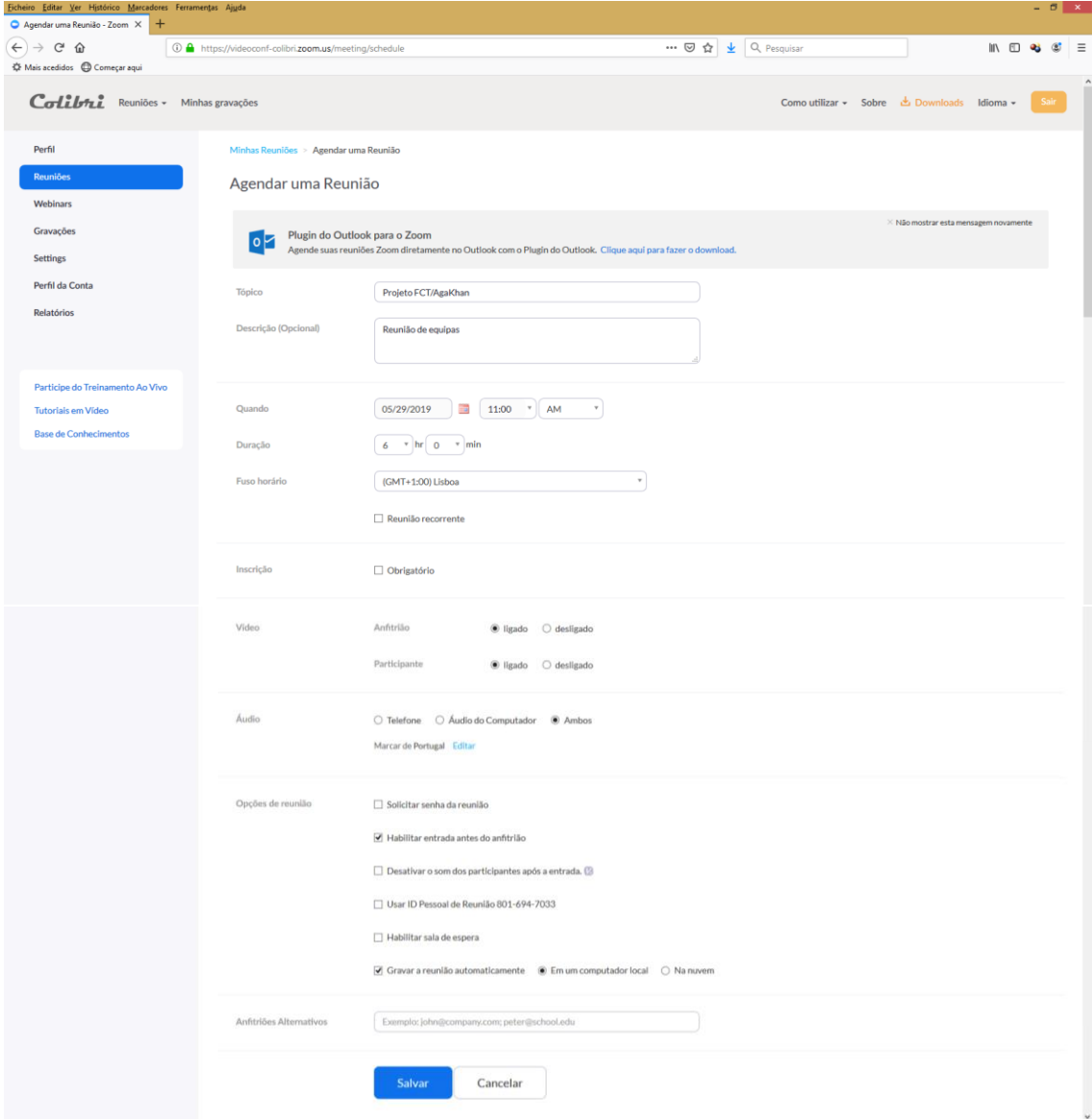

Para criar uma nova sessão de videoconferência, uma reunião, deve então indicar em:

- Tópico: o nome da reunião, o seu objetivo;

- Descrição: uma descrição mais detalhada, caso o deseje. Pode deixar este campo em branco;

- Quando: a data e hora a que se vai iniciar a reunião. Sugiro que se coloque um quarto de hora antes da reunião efetivamente começar para os participantes poderem entrar com antecedência;

- Duração: a duração prevista da reunião. Também é aconselhável colocar um período um pouco superior ao esperado;

- Fuso horário: Lisboa, está como (GMT+0:00) Lisboa;

- Reunião recorrente: se for uma reunião periódica deve ativar esta opção e depois indicar o período de recorrência, de repetição e quando termina a série de reuniões. Caso contrário, não ative esta opção;

- Inscrição: se ativa obriga a que os participantes se inscrevam na reunião. Para simplificar sugiro que se deixe desmarcada;

- Video: permite ligar por omissão o vídeo, quer do anfitrião, quer do(s) participante(s), quando entram na reunião. Sugiro que selecione a opção **ligado** para ambos. Há que ter em atenção que por vezes a câmara não é detetada por estar afeta a outras aplicações, como por exemplo o Skype;

- Audio: permite ligar por omissão o som quando entram na reunião. Sugiro que selecione a opção **Ambos**;

- Opções de reunião: aqui sugiro ativarem a opção **Habilitar entrada antes do anfitrião** para que os participantes consigam entrar antes de quem marcou a reunião. Caso pretenda gravar a reunião deve ativar a opção **Gravar a reunião automaticamente** e depois indicar onde vai ficar a gravação;

- Anfitriões Alternativos: se pretende dar o controlo da reunião a uma outra pessoa deve indicar aqui o endereço de correio eletrónico desta.

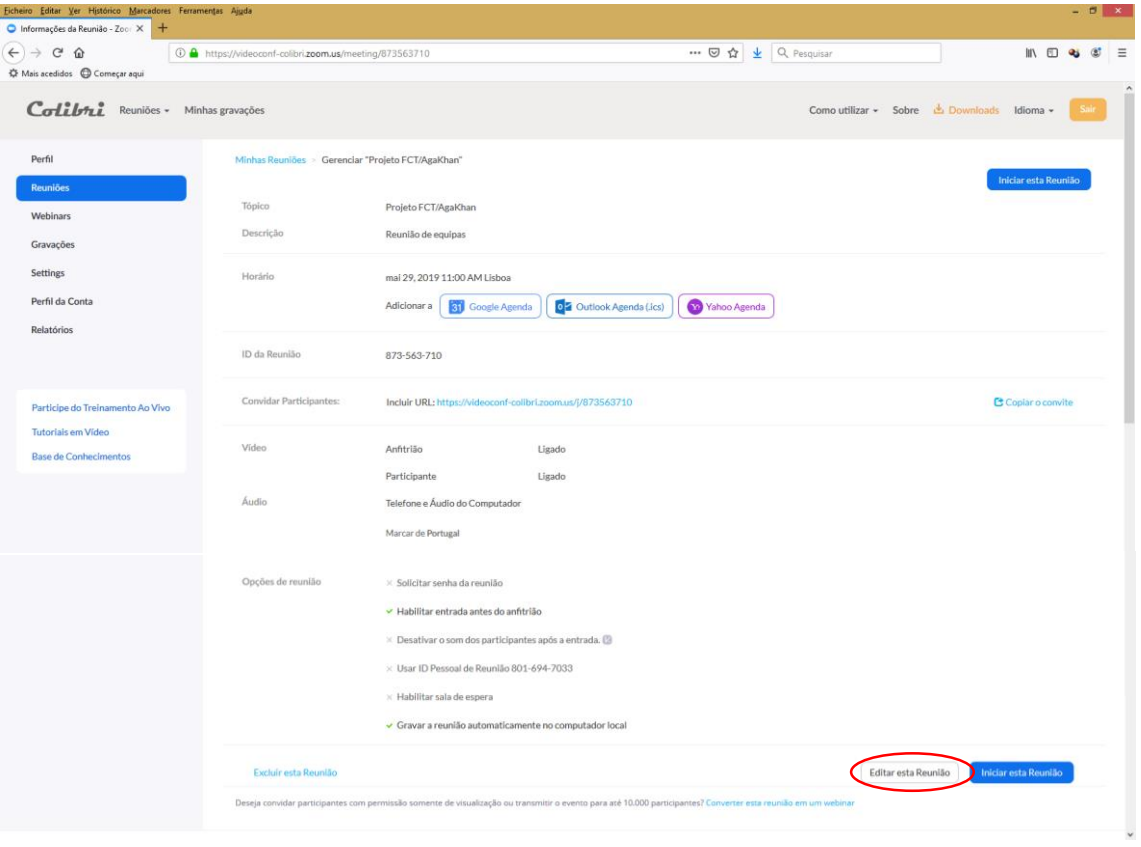

Uma vez definidas as opções da reunião deve premir o botão **Salvar**.

Criada a reunião, pode agora incluí-la no seu calendário Google, Outlook e/ou Yahoo, bem como copiar o link da reunião para o incluir na mensagem de convite a enviar aos restantes participantes da reunião. É este *link* que os participantes devem usar para aceder à reunião.

Se necessitar pode ainda efetuar alterações à reunião agendada, tendo para tal de clicar no botão **Editar esta Reunião**.